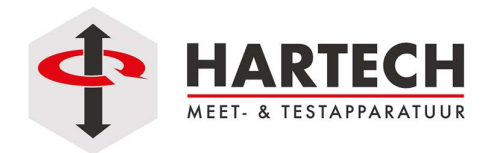

## FAQ

## DATA FREQUENTIE AANPASSEN

Soms is het wenselijk om de datafrequentie van winTest aan te passen, bijvoorbeeld omdat er te veel data wordt gegenereerd bij een wat langer durende test. In versie 6 (X-serie) kan zelfs de datafrequentie zelfs nog omhoog gezet worden voor nog nauwkeurigere metingen.

Start de software, open het testscherm (Menu Tester – Testscherm):

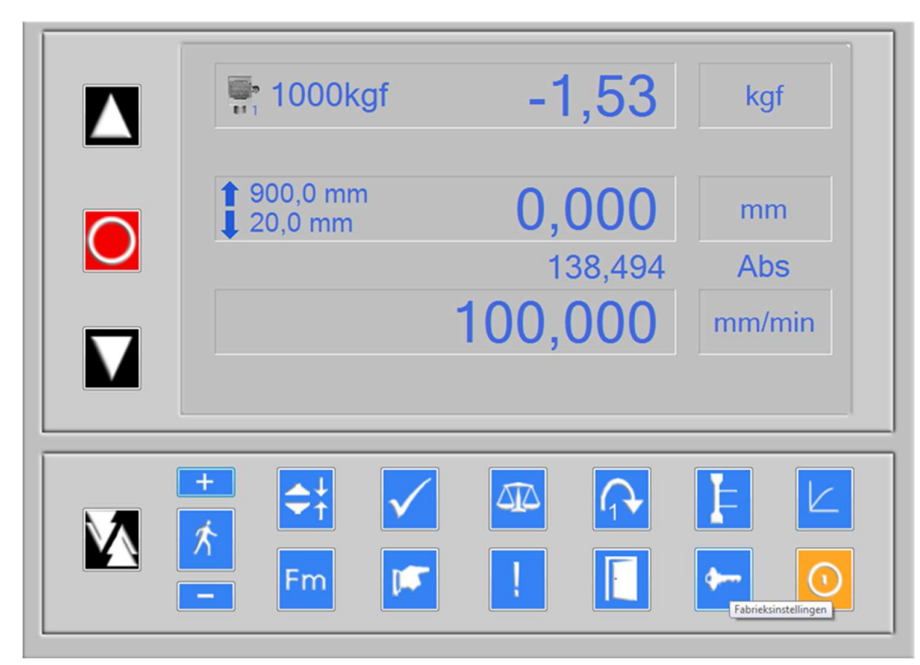

1. Klik op het icoontje met de sleutel, rechts onder in het scherm (fabrieksinstellingen)

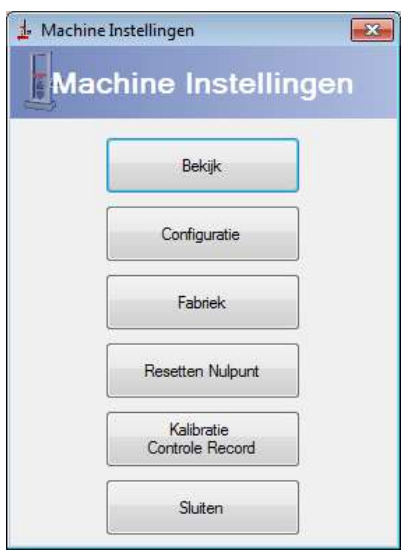

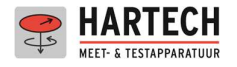

2. Klik op "Configuratie". Het volgende menu verschijnt.

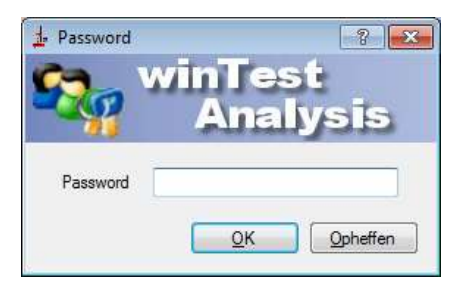

2. Voer het password "testom" in. Het volgende menu verschijnt.

## Bij versie 4.x , 5.x

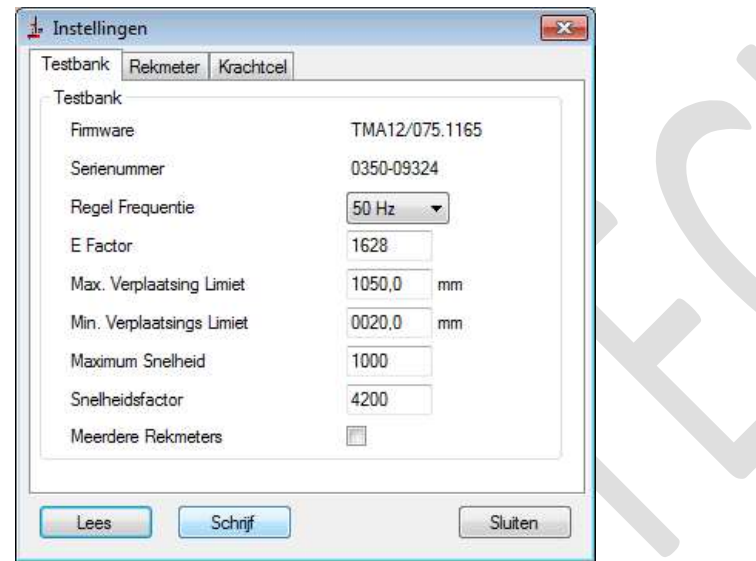

NB: het instellen van de regelfrequentie bij deze versie van de software en de bijbehorende testers zorgt niet per sé voor meer datapunten bij een export: die ligt veelal lager.

## Bij versie 6:

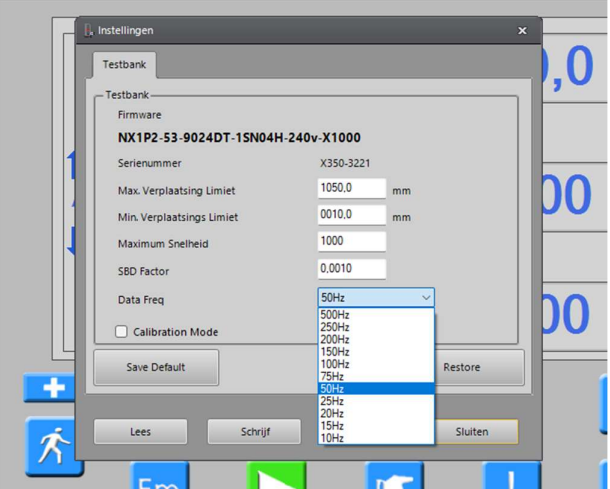

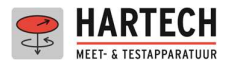

- 4. Verander het veld Regelfrequentie / Data Freq. naar de gewenste waarde
- 5. Klik op "Schrijf". Na een paar seconden verschijnt "Instelling succesvol".

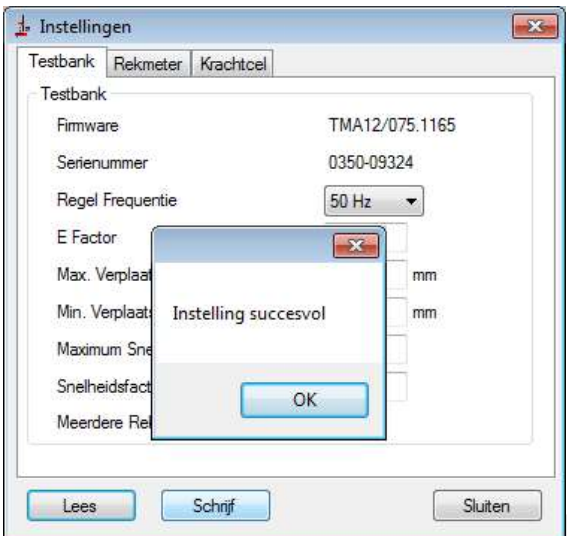

- 6. Klik op "OK"
- 7. Klik op "Sluiten". U bent klaar.

Disclaimer:

Naar gelang de versie van de winTest software kunnen de instructies en afbeeldingen wat afwijken. De gebruiker blijft eindverantwoordelijk voor het juiste gebruik van de machine.

HARTECH meet- & testapparatuur bv - "De KRACHT achter uw KWALITEIT" Bonte Kraaiweg 16 1521 RD WORMERVEER T +31 (0) 75 - 6144080  $F +31 (0) 75 - 6144079$ 

I www.hartech.nl - www.krachtmeter.nl - www.trekbank.nl - www.mecmesin.nl